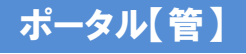

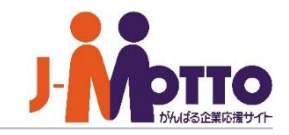

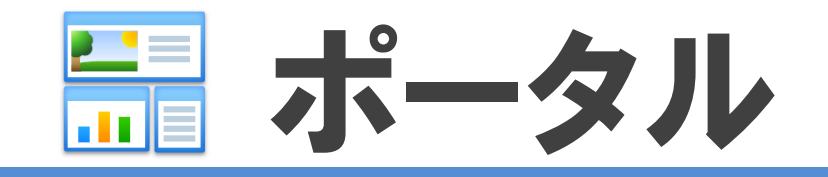

#### ポータルとは・・・

新着情報や社内システムへの入り口など、社内外の情報を集約できる機能です。 スケジュールや、各機能の新着情報、社内Webシステムへのリンクなど、様々なコンテンツを 自由に配置でき、高い拡張性を備えています。全社向けのポータルのほか、組織や個人ごとの ポータルを作成できます。目的別ポータルを実現でき、社内行事をまとめた「社内報」など、 誰でも簡単に社内向け情報発信サイトを作ることができます。

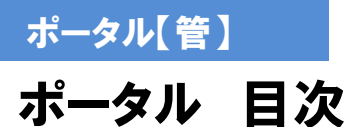

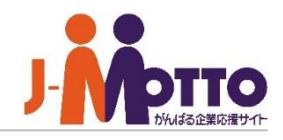

- **1. ポータルデザイン設定(**P2**)**
- **2. 管理者設定(**P3**)**
- **3. ポータル設定(**P4**)**
- **4. 共通ポータルデザイン設定(**P5**)**
- **5. 共有コンテンツの作成(**P6**)**
- **6. 組織ポータルデザイン設定(**P11**)**
- **7. 組織コンテンツの作成(**P12**)**
- **8. 組織ポータルの活用例(**P13**)**

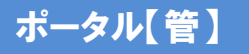

### ポータルデザイン設定

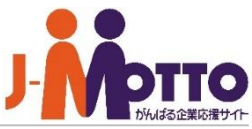

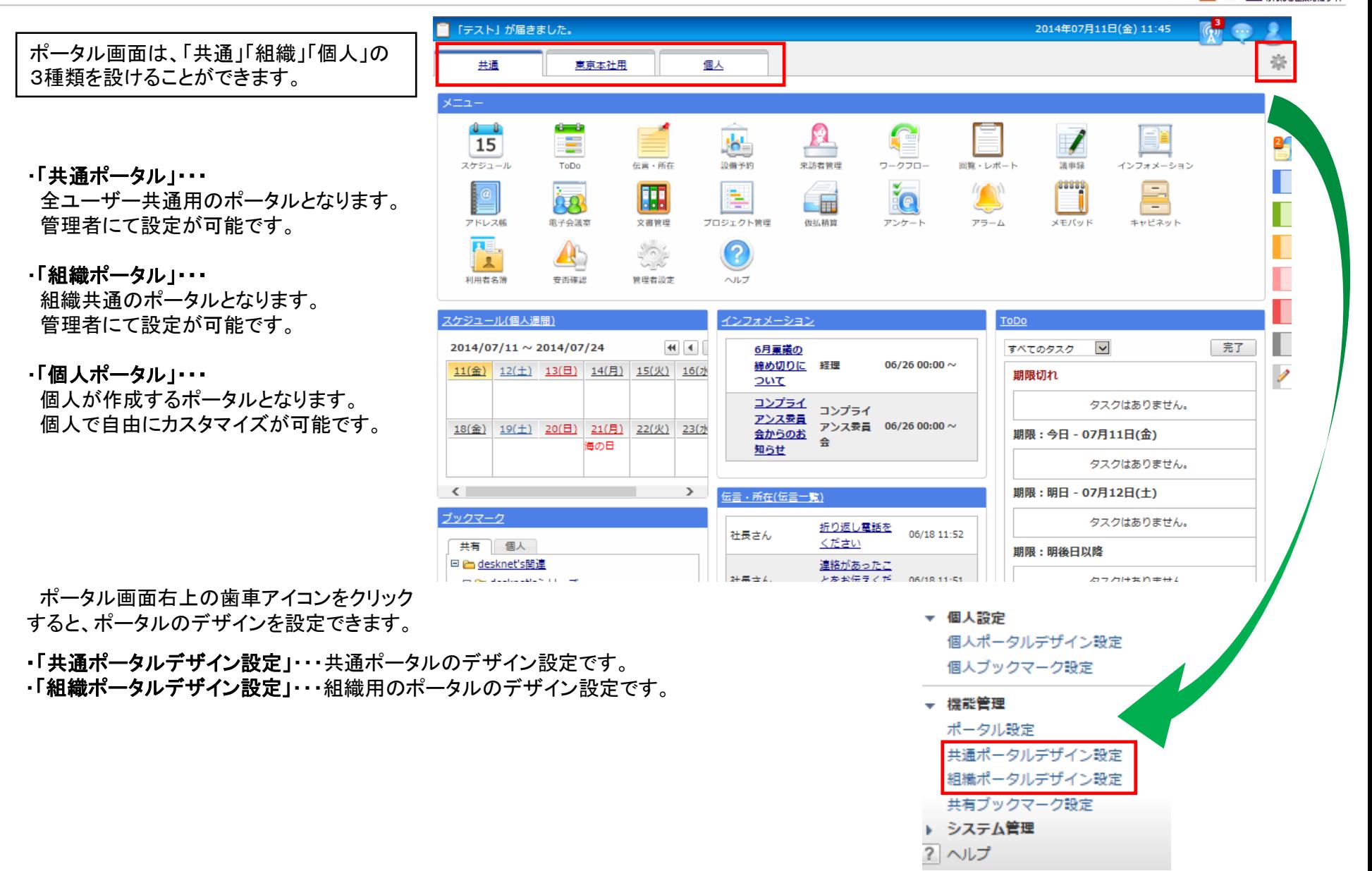

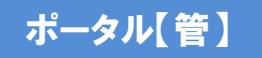

## 管理者設定

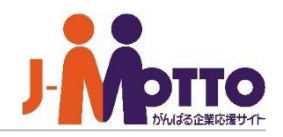

(選んでください) ▽ 検索 システム管理者▼ ポータルを管理する機能管理者を設定 します。 2014年09月01日(月) 15:46  $\boxed{\mathbb{Q}}$ 崇 ポータル画面の右上の歯車アイコン> [システム管理]>[管理者設定]から設定 できます。 £ 回覧・レポート 機能管理者の権限はユーザー単位又は シイムカード 設備予約 来訪者管理 ワークフロー ロール単位で設定できます。また担当者毎に  $Q$ **Radium**  $\angle$ e e **FEE** 管理対象を設定できます。 ▶ 個人設定 ▶ 機能管理 ▼ システム管理 ・「すべて」・・・すべてのポータルを管理できます。 設定状況 ・「所属組織のみ」・・・自分が所属している組織のポータルを管理できます。 管理者設定 ・「選択した組織」・・・任意で選択した組織のポータルを管理できます。 $|?|\sim$ ポータル > システム管理 定機能: ポータル

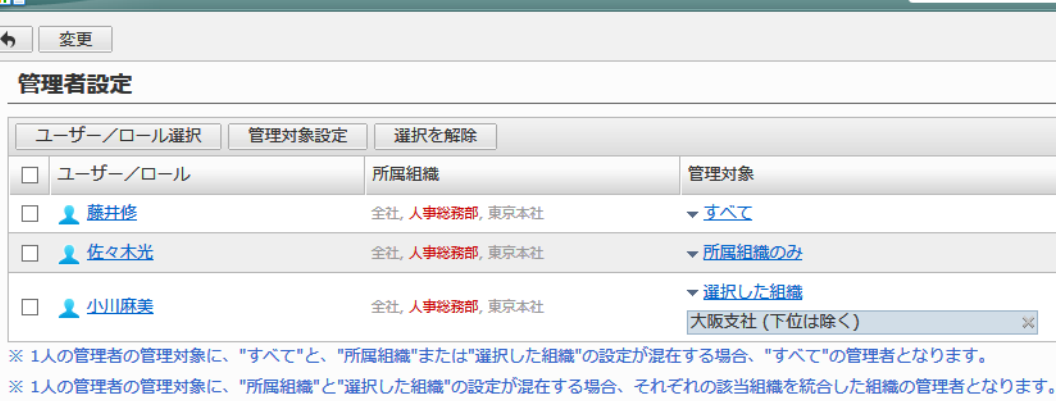

※「管理対象」が"すべて"の管理者は、ポータルの機能管理メニューとネオツイの機能管理メニューを操作する事ができます。

ポータル設定

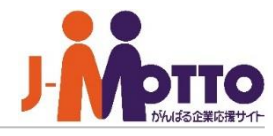

ポータル画面の設定を行います。

#### ■個人ポータルの作成

各個人に個人ポータルを作成させるかどうか を許可します。

#### ■個人コンテンツの利用

各個人の自由形式のコンテンツの作成許可を 設定します。

#### ■組織コンテンツの利用

組織ポータルの自由形式のコンテンツの作成 許可を設定します。

#### ■コンテンツの一覧表示件数

ポータル画面の各機能コンテンツの表示件数 を設定します。

#### ■スタート画面

ログイン直後に最初に表示するポータル画面 を設定します。 前回表示したポータルを設定した場合、最後に 表示していたポータルが表示されます。

#### ■既読インフォメーションの表示

ポータル画面のインフォメーションコンテンツ の既読のインフォメーションを表示するかを設定 します。 「表示する」に設定した場合、既読のインフォ メーションも表示期間中はポータルに表示され ます。

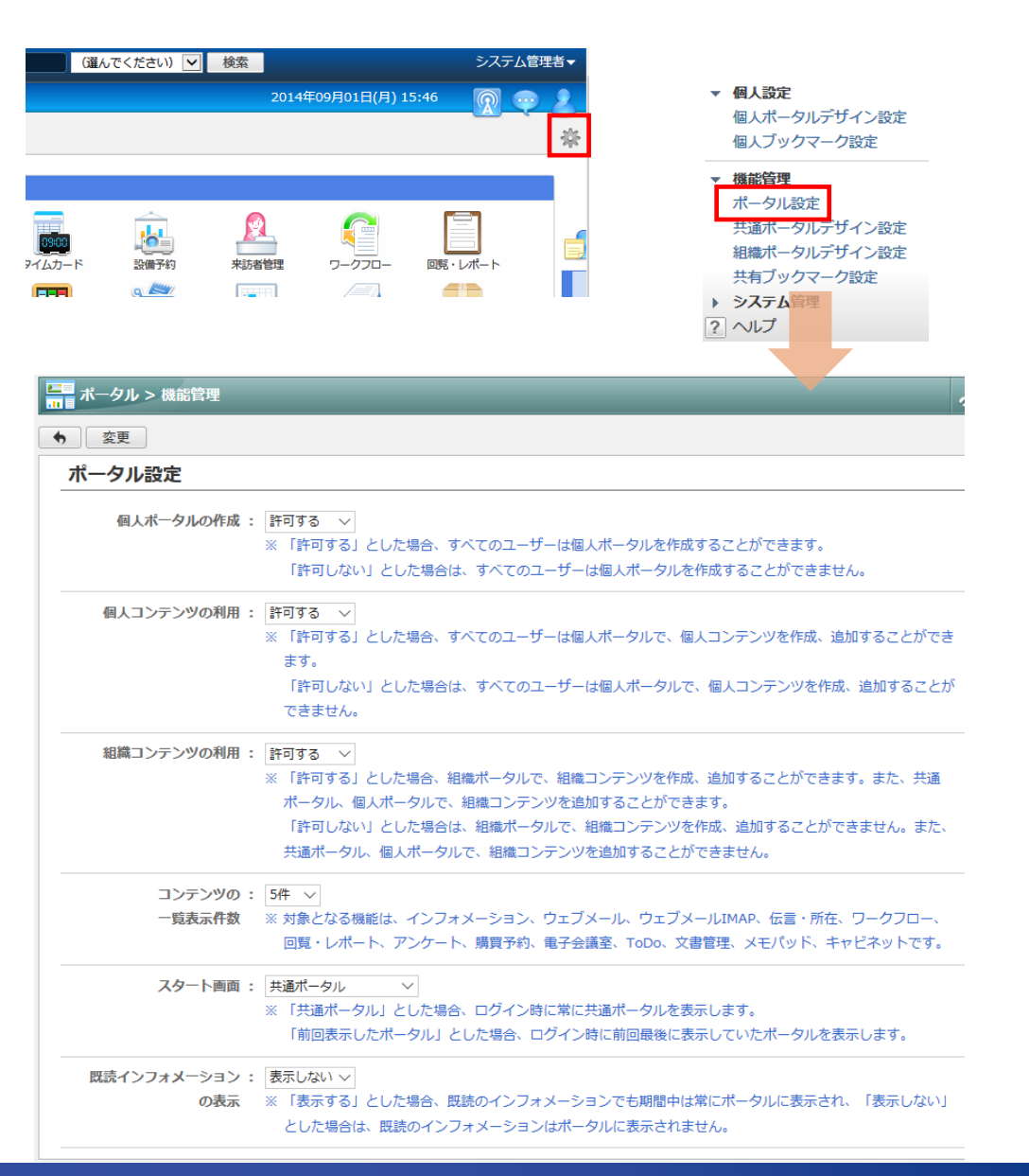

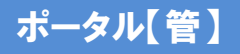

### 共通ポータルデザイン設定

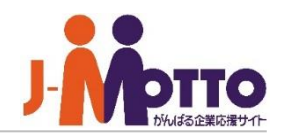

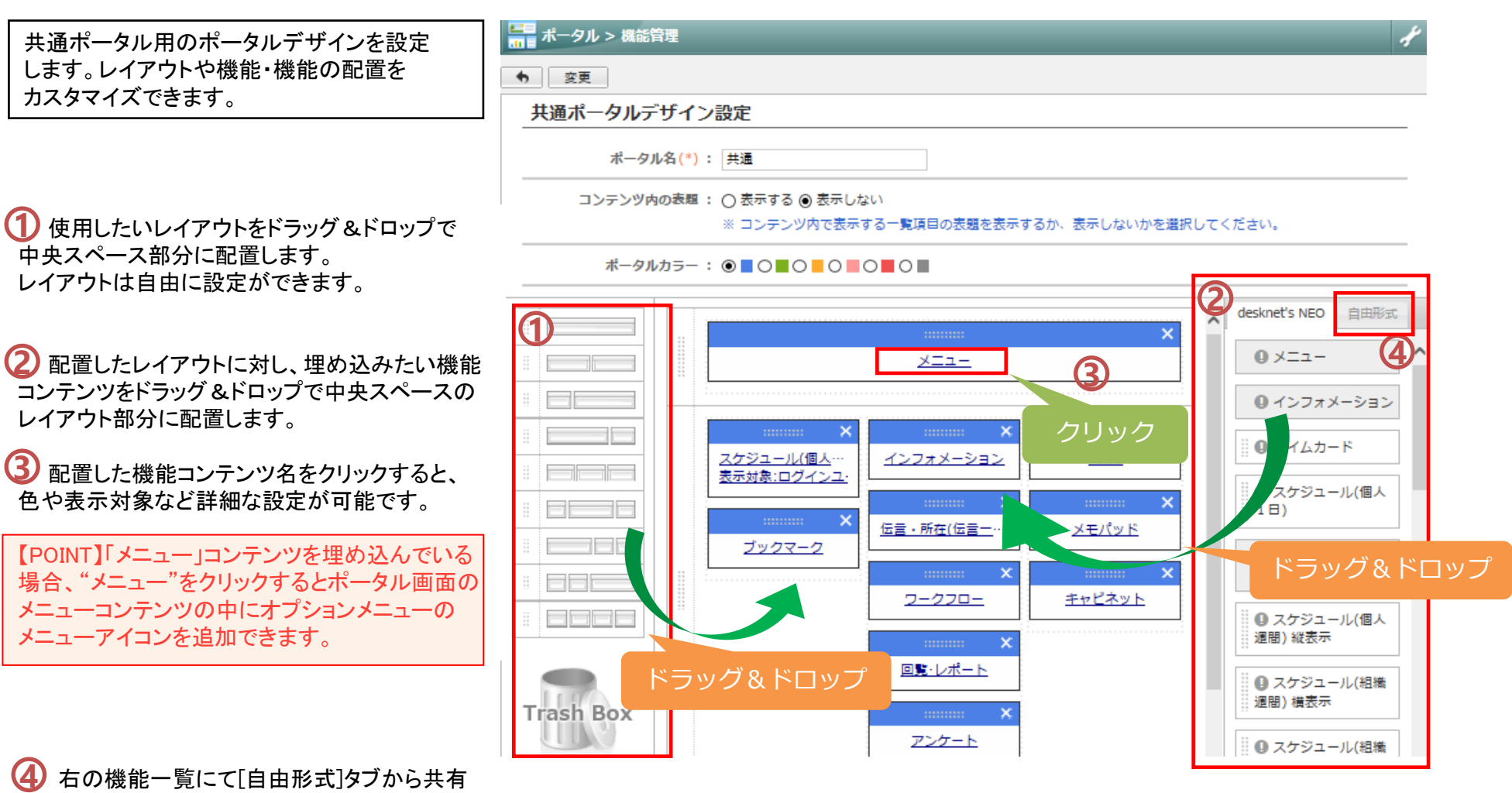

コンテンツを作成することができます。

作成方法は次ページへ

ポータル【管】

# 共有コンテンツの作成 (1/4) - ガジェット/ブログパーツ

■ ポータル > 機能管理 > 共通ポータルデザイン設定

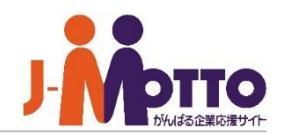

種別(ガジェット/ブログパーツ)を作成します。 他サイトで提供されている天気予報やニュース、 株価情報などのガジェットを登録できます。

#### ■種別

「ガジェット/ブログパーツ」を選択します。

#### ■タイトル

コンテンツのタイトルを入力します。

#### ■コード

他サイトで公開されているガジェット/ブログ パーツのコードを取得し、貼り付けます。

#### ■アクセス権設定

このコンテンツを参照できる対象者を制限します。 ユーザー単位/組織単位/ロール単位に制限が 可能です。

#### ■フレーム

フレームを使用します。

#### ■シングルサインオン

予約語を指定することによりパラメーラによる シングルサインが可能です。

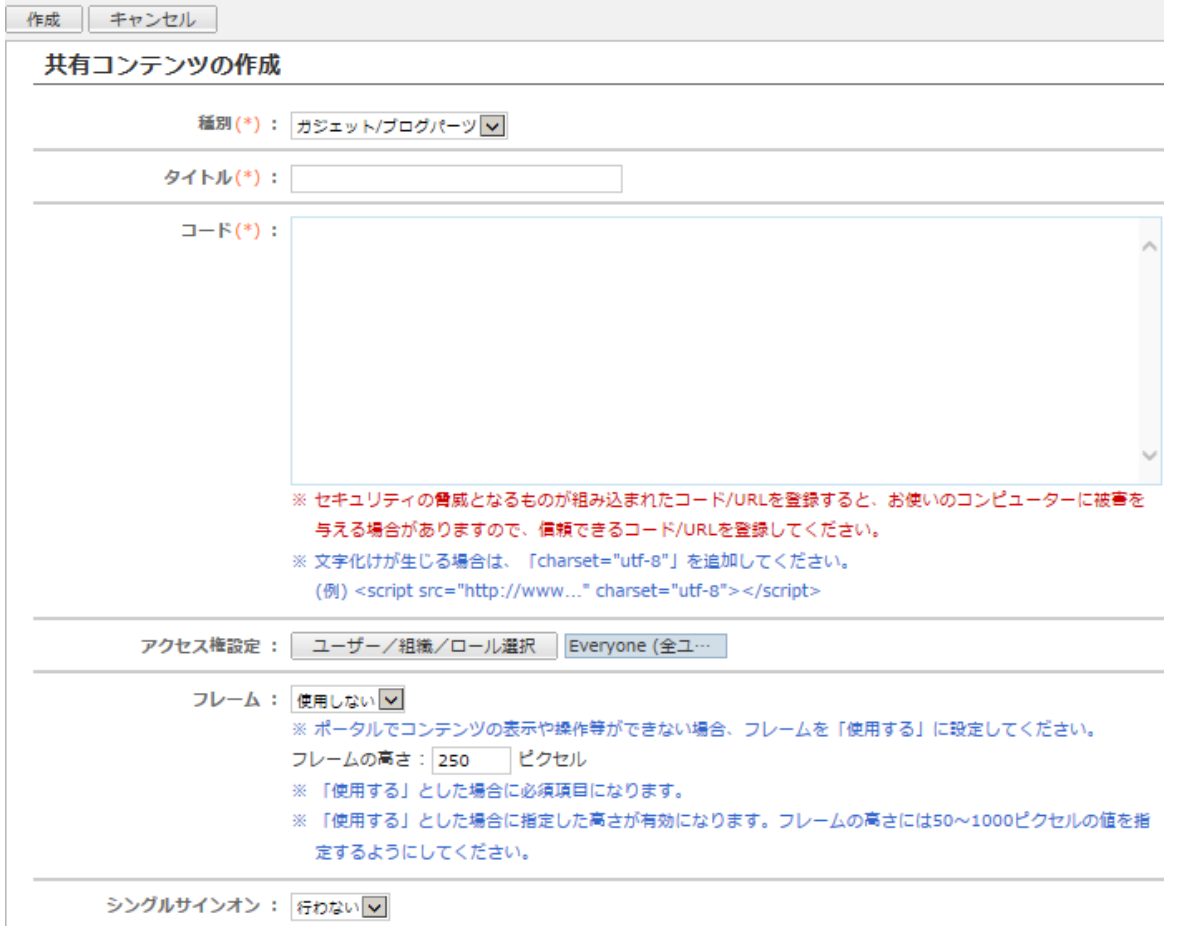

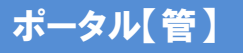

## 共有コンテンツの作成 (2/4) - URL

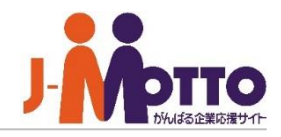

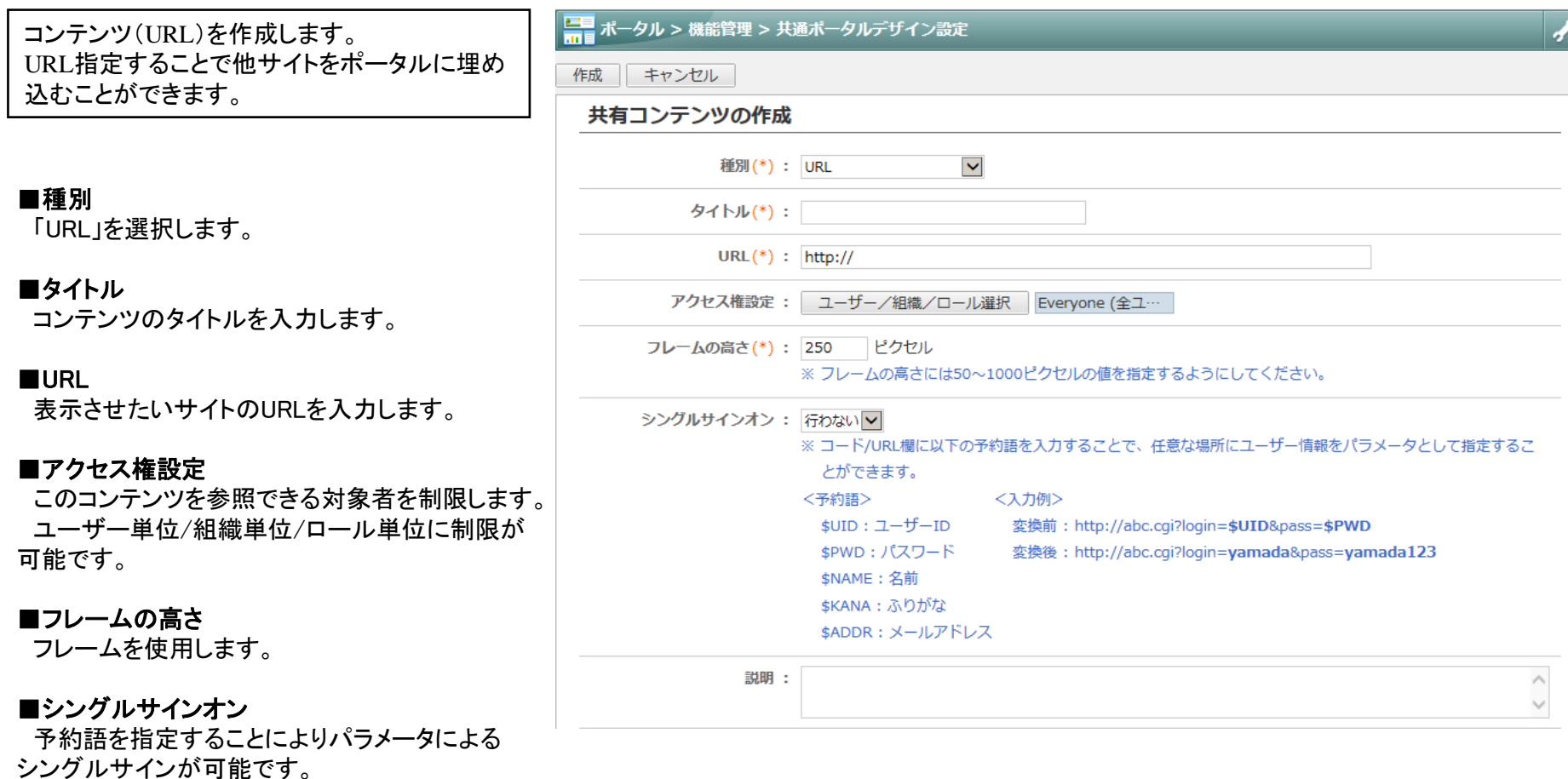

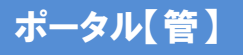

# 共有コンテンツの作成 (3/4) - リッチテキスト

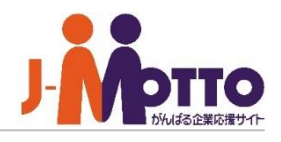

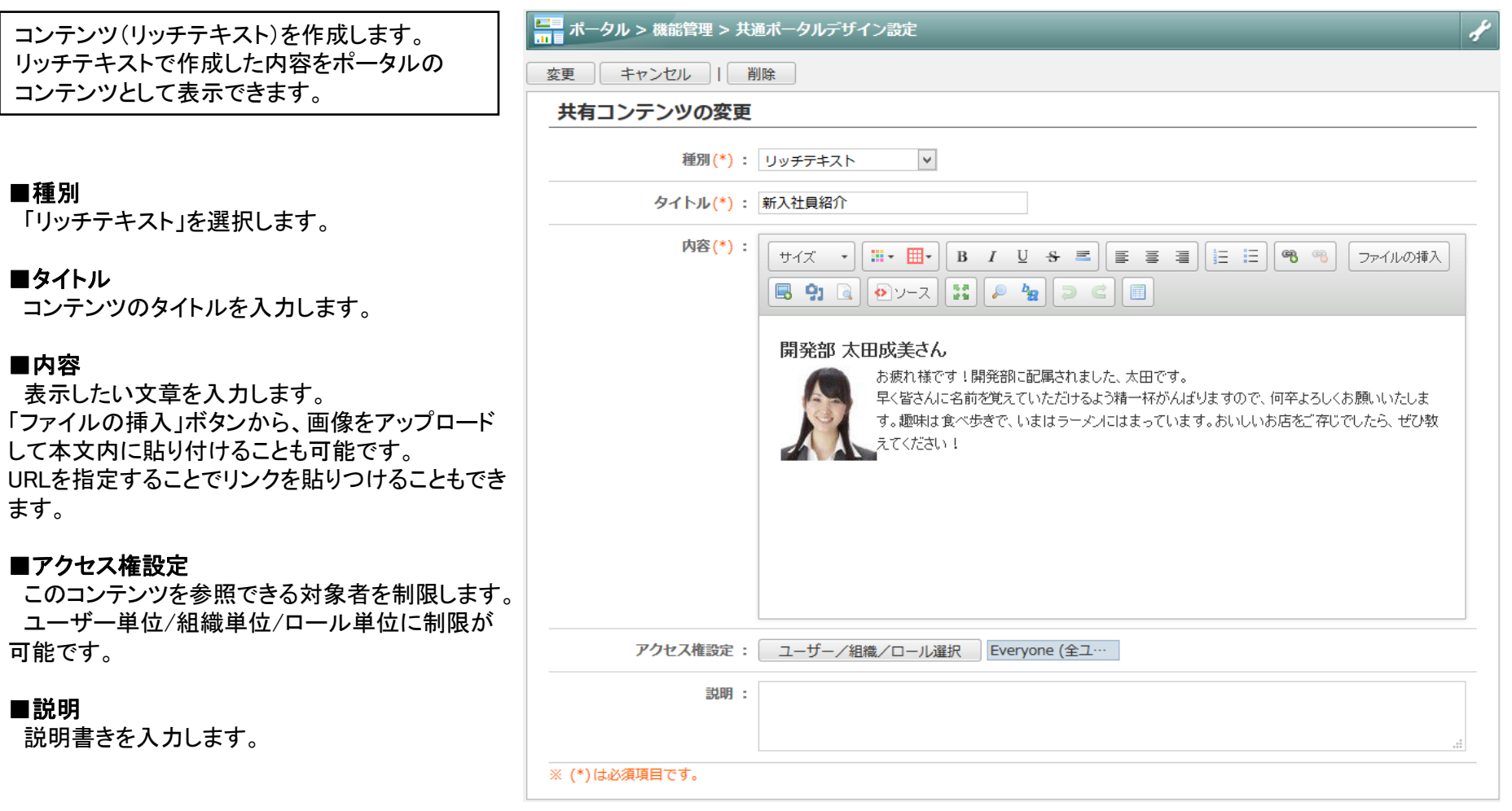

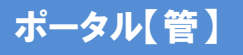

ます。

# 共有コンテンツの作成 (3/4) - リッチテキスト

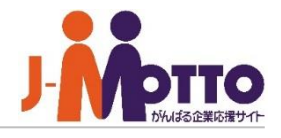

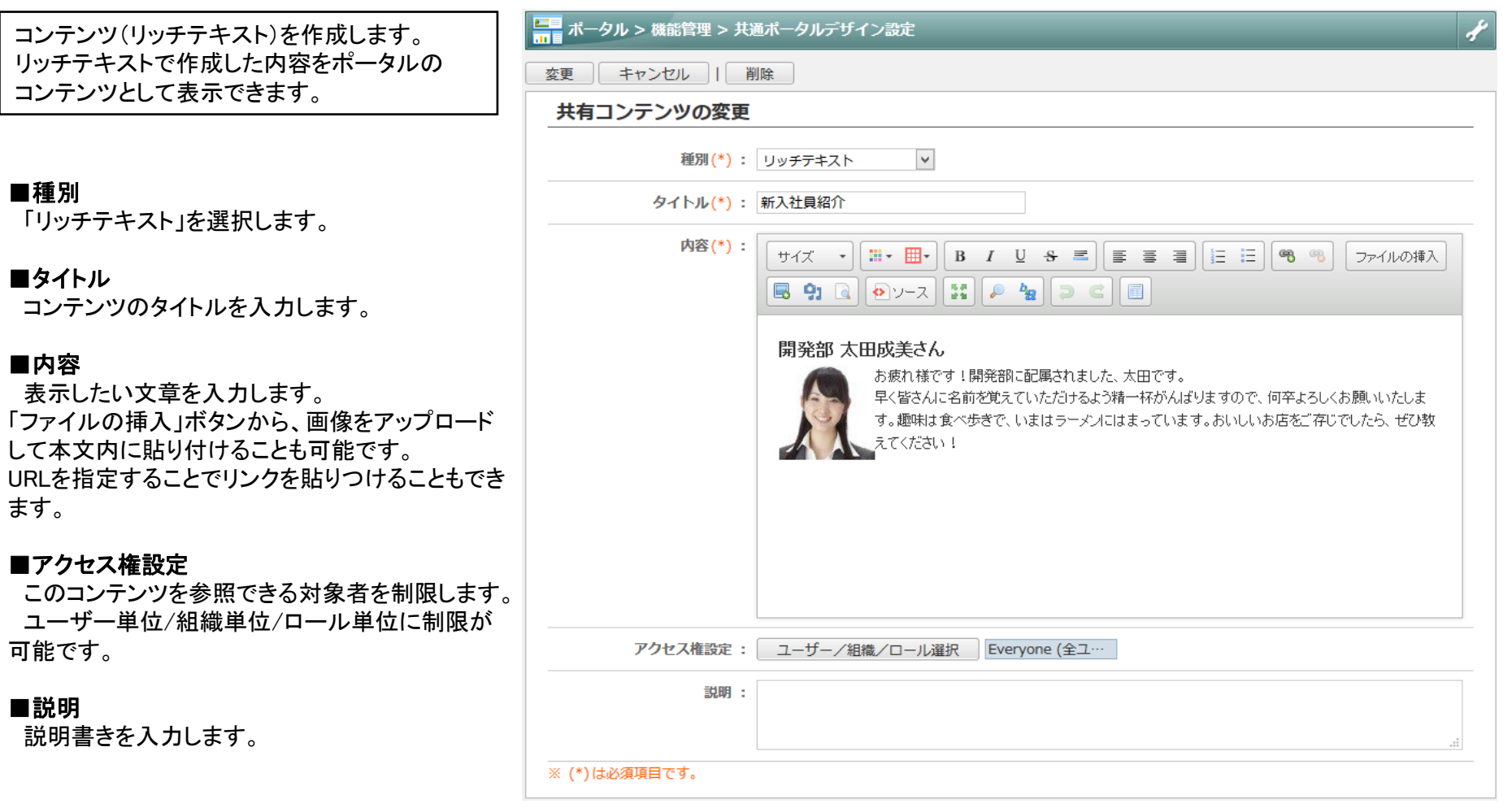

### ポータル【管】

# 共有コンテンツの作成 (4/4) - アプリケーション

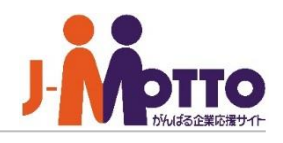

コンテンツ(アプリケーション)を作成します。 アプリケーションで作成した内容をポータルの コンテンツとして表示できます。

※オプションのAppSuiteをご利用の場合のみ 表示されます。

#### ■種別

「アプリケーション」を選択します。

#### ■タイトル

コンテンツのタイトルを入力します。

#### ■アプリケーション

表示させたいAppSuiteアプリケーションを選択し ます。

#### ■画面

表示させるアプリケーションの一覧画面を選択し ます。

#### ■表示する部品

コンテンツ内で表示するアプリケーション内の項 目を選択します。

■リンクにする部品 該当データへ繋がるリンクとして表示する項目を 設定します。

■説明書きを入力します。

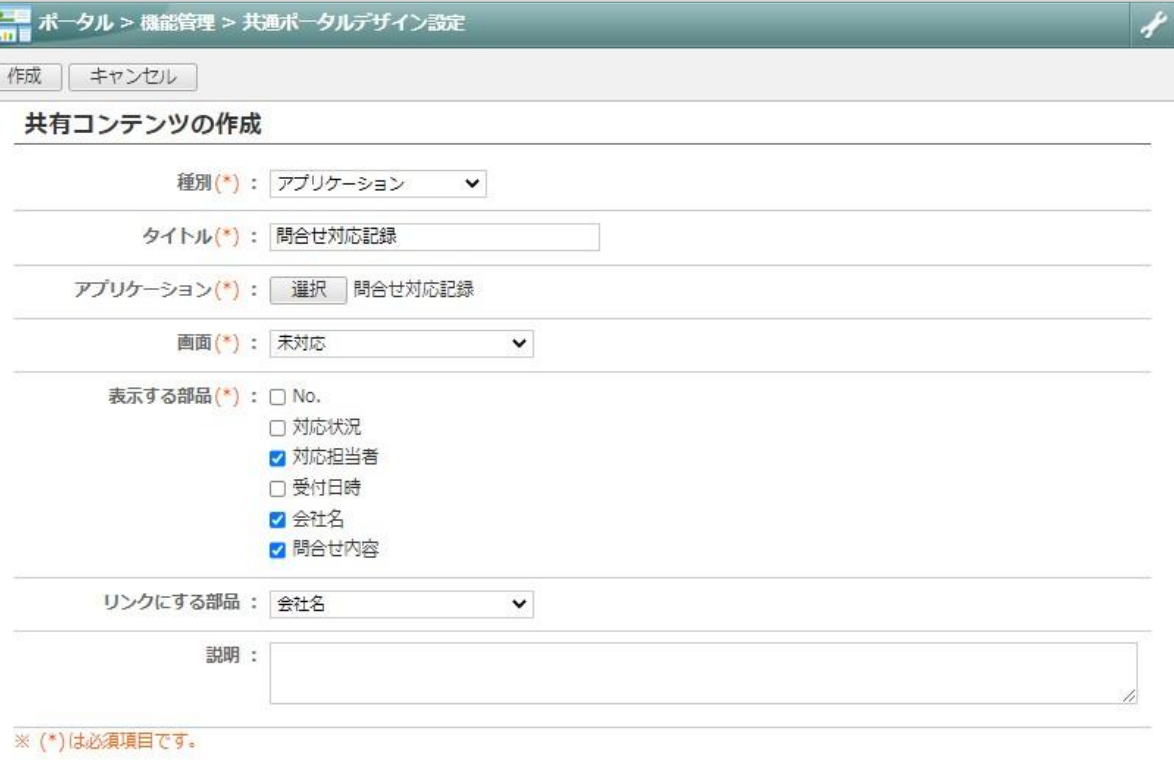

【POINT】参照権限のあるAppSuiteアプリケーションを選択できます。 またデータの絞り込み、並び順は該当アプリケーションの一覧画面の設定に 依存します。

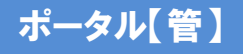

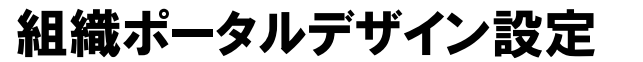

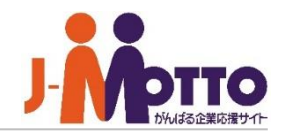

組織共通用のポータルデザインを設定します。 レイアウトや機能・機能の配置をカスタマイズ できます。

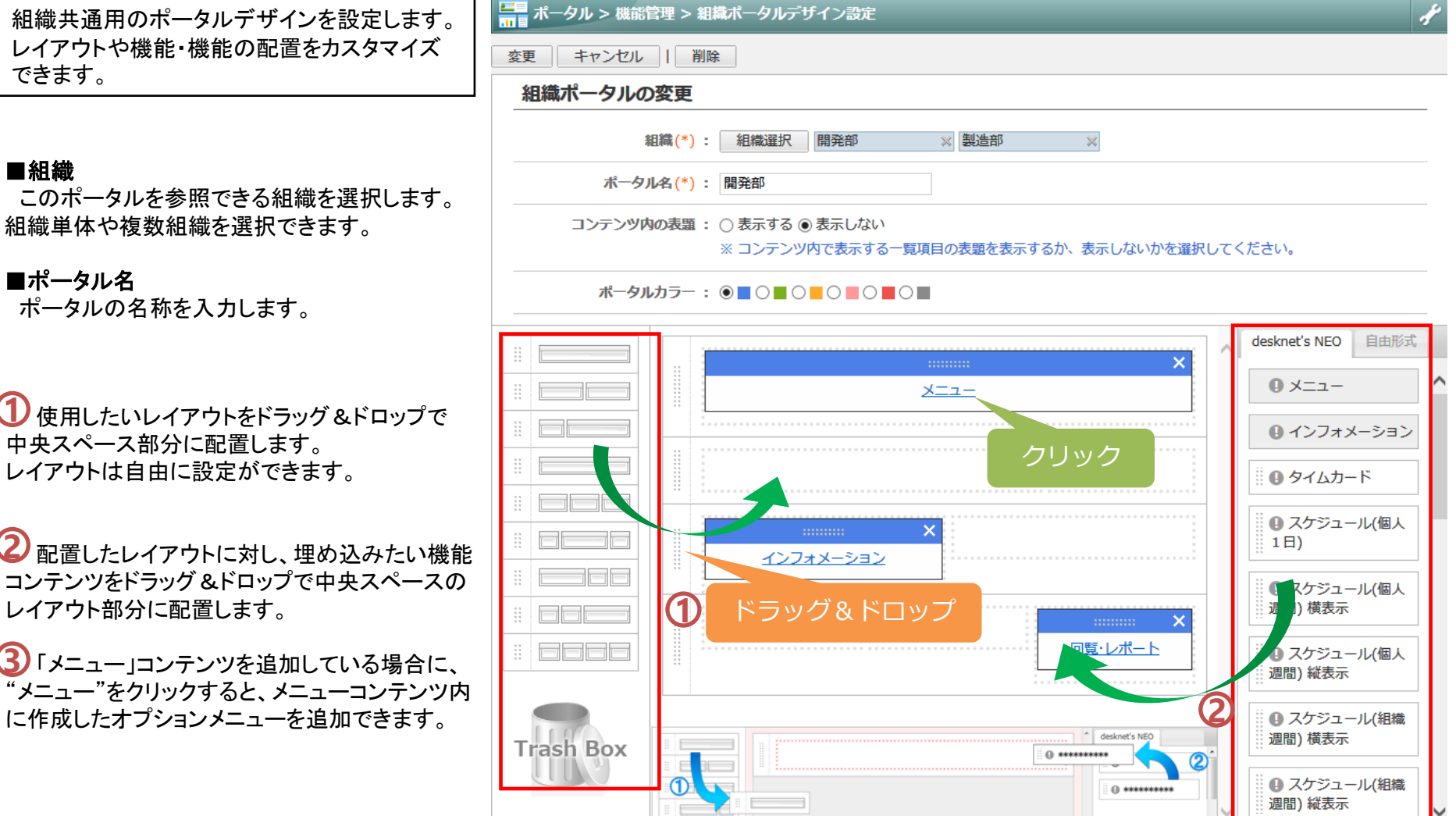

### ■ポータル名

■組織

ポータルの名称を入力します。

 $\mathbf{\overline{1}}$ 使用したいレイアウトをドラッグ&ドロップで 中央スペース部分に配置します。 レイアウトは自由に設定ができます。

配置したレイアウトに対し、埋め込みたい機能 **2** コンテンツをドラッグ&ドロップで中央スペースの レイアウト部分に配置します。

「メニュー」コンテンツを追加している場合に、 **3** "メニュー"をクリックすると、メニューコンテンツ内 に作成したオプションメニューを追加できます。

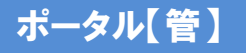

します。

・URL

組織コンテンツの作成

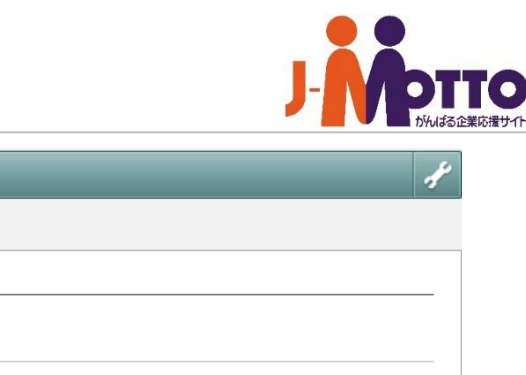

■ ポータル > 機能管理 > 組織ポータルデザイン設定 組織ごとの組織ポータル用のコンテンツを作成 変更 | キャンセル | | 削除 組織ポータルの変更 組織(\*) : 組織選択 情報システム室  $-\infty$ [自由形式]タブを押下後、[組織コンテンツ作成] ポータル名(\*) : 情報システム室 ボタンを押下すると、組織用のコンテンツ作成画 面が表示されます。 コンテンツ内の表題: ○表示する ● 表示しない ※ コンテンツ内で表示する一覧項目の表題を表示するか、表示しないかを選択してください。 コンテンツは、以下種別での作成が可能です。 ポータルカラー: ◉■○■○■○■○■○■ ・ガジェット/ブログパーツ desknet's NEO 自由形式  $\boldsymbol{\mathsf{x}}$ 組織コンテンツ ∨ メニュー B. ・リッチテキスト 組織コンテンツ作成 Ħ. rent and the second state of the second state of the second state of the second state of the second state of the second state of the second state of the second state of the second state of the second state of the second st 組織選択  $\mathbb{R}^n$  . The set of  $\mathbb{R}^n$ 情報システム室 ※各コンテンツの作成方法は、 インフォメーション 本マニュアルの「共有コンテンツ作成」を a da ba タイトル、説明に含… ΙQ ご参照ください。該当するデータはありませ a bar H. h. <del>e del</del> s ■■■ ポータル > 機能管理 > 組織ポータルデザイン設定 > 組織ポータルの変更 作成 キャンセル 組織コンテンツの作成 管理組織(\*): 組織選択 情報システム室 種別(\*): ガジェット/ブログパーツ > タイトル(\*): コード(\*) :

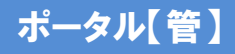

### 組織ポータルの活用例

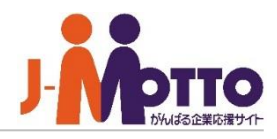

組織ポータルを利用して『社内報』など目的別 のポータルも作成が可能です。

※組織ポータルの基本的な作成手順は前頁を ご参照ください。

組織ポータルの作成で、「組織」の選択で 作成するポータルを閲覧させたい対象の組織を 設定します。

「自由形式」タブをクリックし、コンテンツ作成で ポータルに埋め込む各コンテンツを作成します。

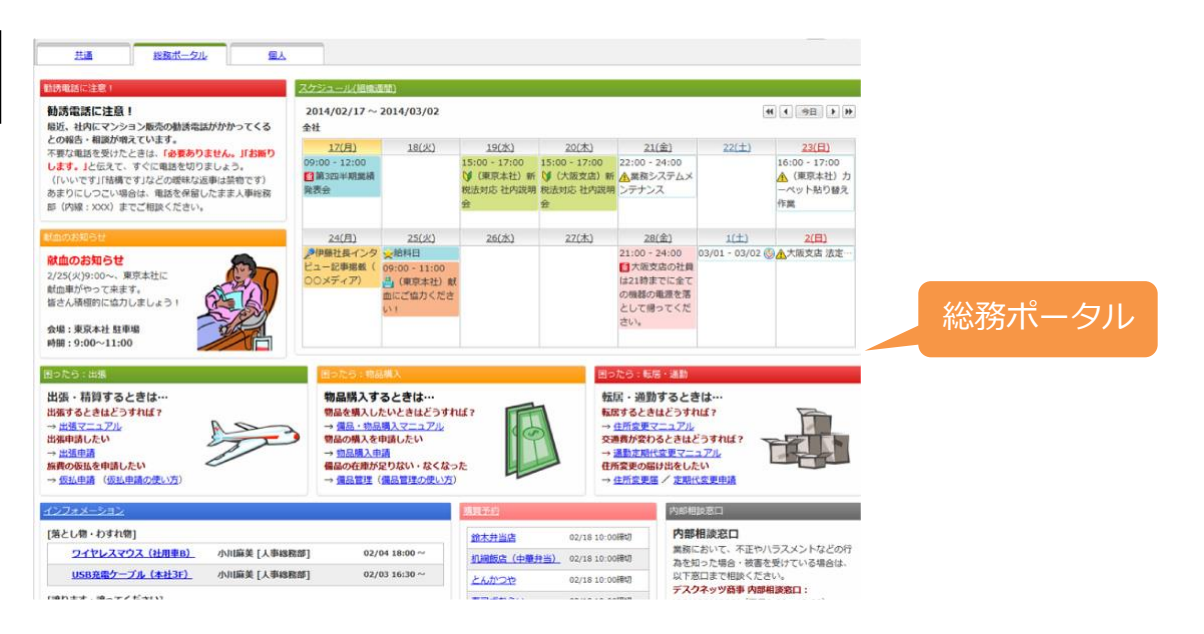

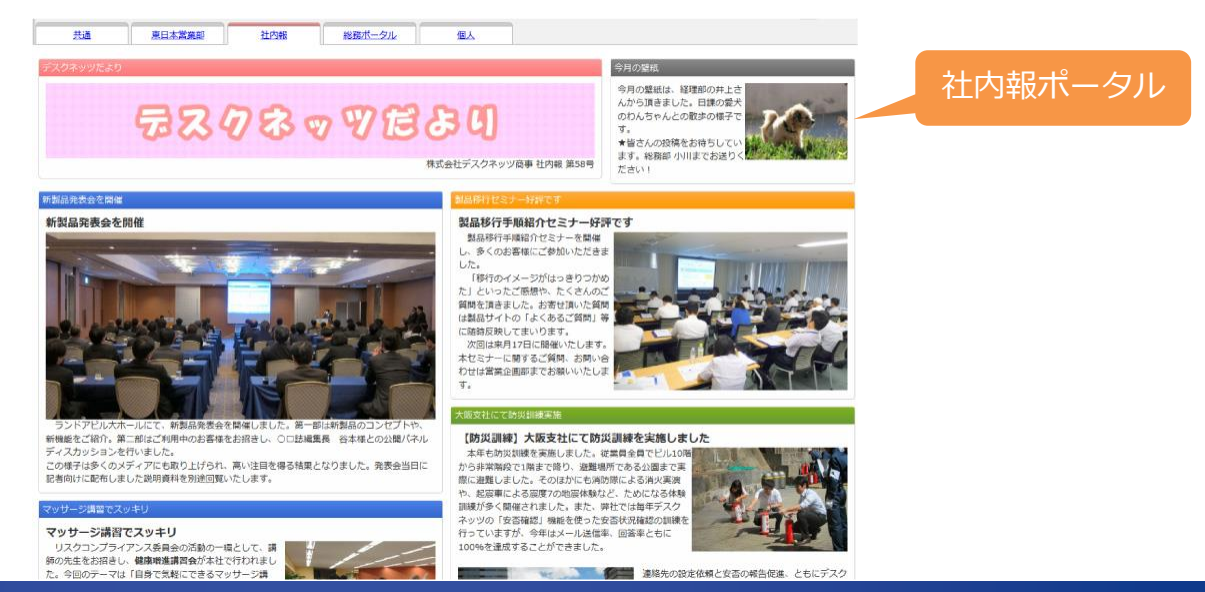